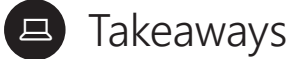

These takeaways give teachers a quick visual reference of different features within the app. They're like slow-motion *(okay, totally still)* action shots. Participants can linger for as long as they like and take in any of the details they may have missed during the presentation.

**Added bonus:** Teacher can use these when they're back in the classroom and wanting to refresh their memories about what they learned today. These takeaways will help them remember where to find that one button that does that one thing.

- **How to create a team**
- **Teams spaces**
- **Creating assignments in Teams**
- **Repost an assignment in Teams**
- **Create a rubric in Teams**
- **Assignments feedback loop**
- **Use forms as assignments in Teams**

 **Suggestion for distribution:** Print each takeaway out on card stock and put them on a ring for teachers to use over and over.

D

# 21st century classrooms with Microsoft Teams

# **Teacher Takeaways Course 4: Assignments & feedback in Microsoft Teams**

**For more support and training videos, visit https://support.office.com/education.**

Course 4: Assignments & feedback in Microsoft Teams

# Takeaways

These cards give you a quick visual reference of different features within the app. They're like slow-motion *(okay, totally still)* action shots. You can linger for as long as you like and take in any of the details you may have missed during the presentations.

**Added bonus:** Use these when you're back in the classroom and wanting to refresh your memory about what you learned today. They'll help you remember where to find that one button that does that one thing.

Takeaways will help you remember where to find that *one button* that does that *one thing*.

- **How to create a team**
- **Teams spaces**
- **Creating assignments in Teams**
- **Repost an assignment in Teams**
- **Create a rubric in Teams**
- **Assignments feedback loop**
- **Use forms as assignments in Teams**

**How to create a team**

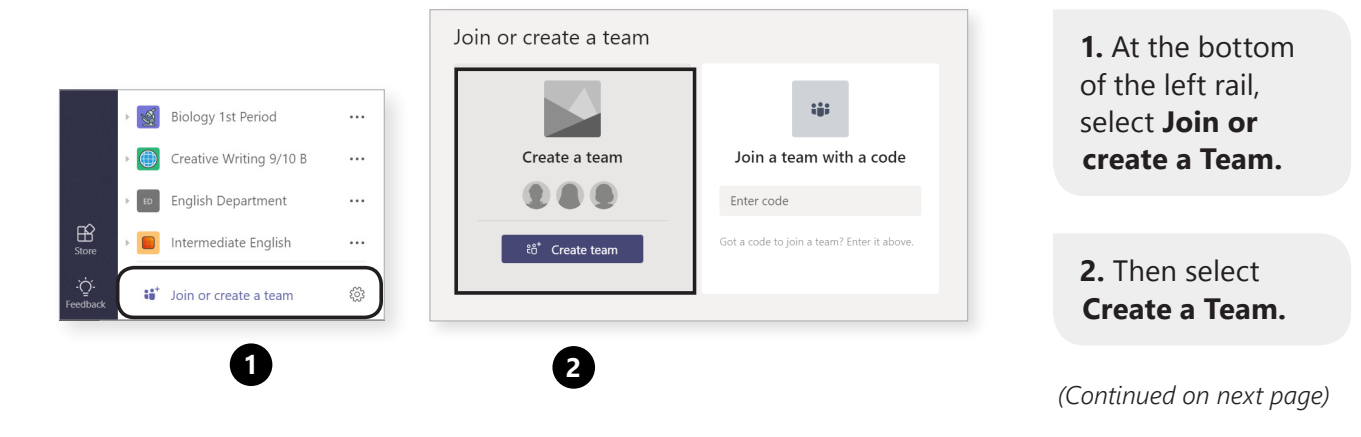

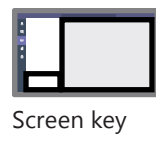

Course 4: How to create a team takeaway

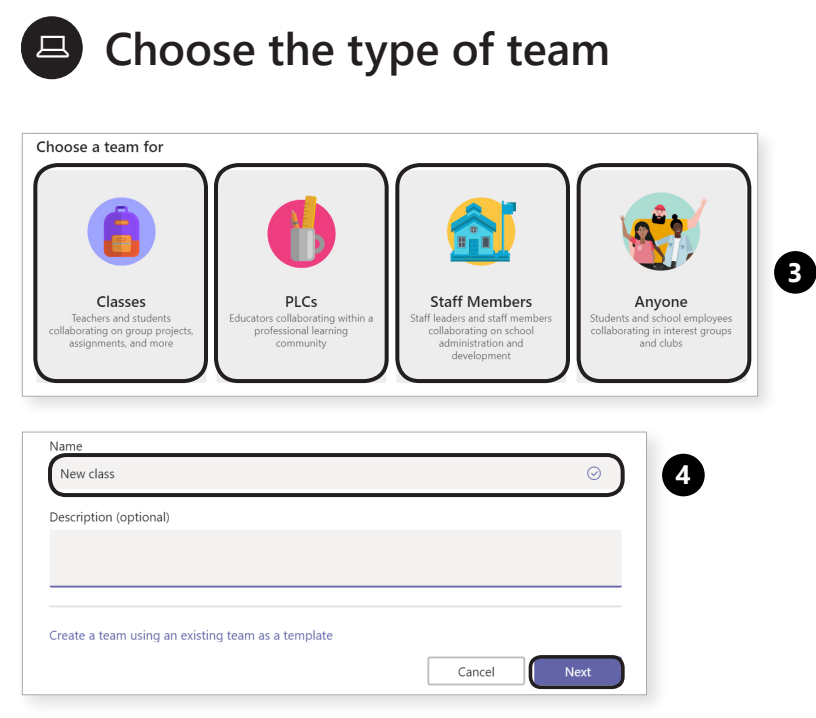

**4. Name your channel and add members.** You can add guests (e.g. parents) by entering their email addresses. **type of team** you'd like to create.

**3. Choose the** 

*(Continued on next page)*

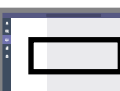

Screen key

 $2/6$   $\odot$ 

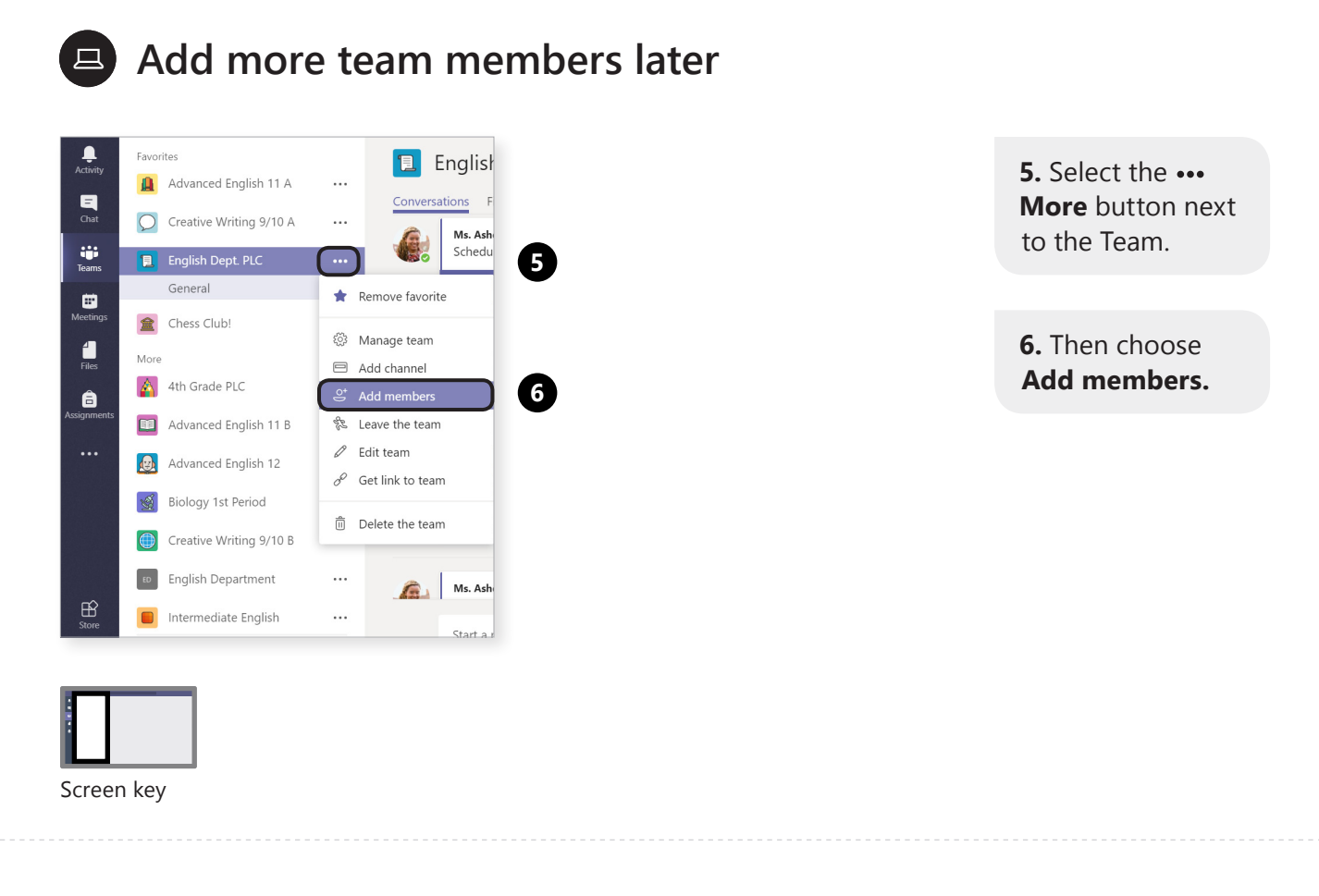

Course 4: How to create a team takeaway

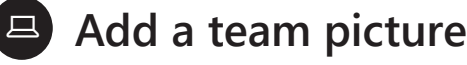

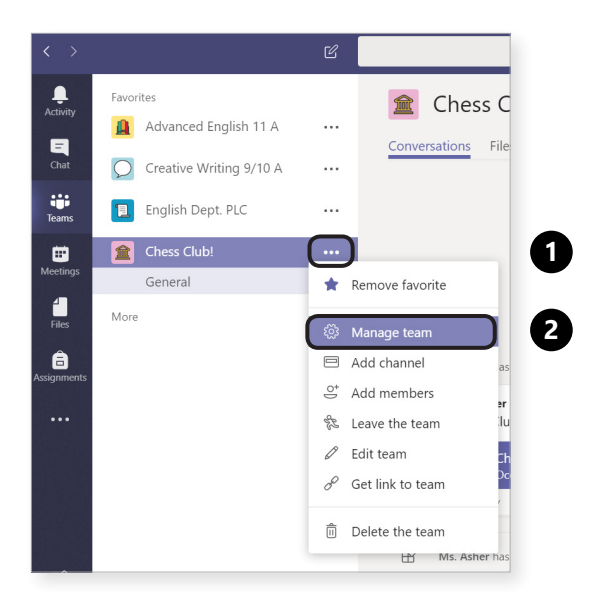

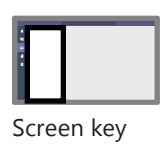

 $4/6$   $\odot$ 

1. Select the ... **More** button next to the Team.

**2.** Then choose **Manage team.**

#### $5/6$   $\odot$

in the

# **Add a team picture**

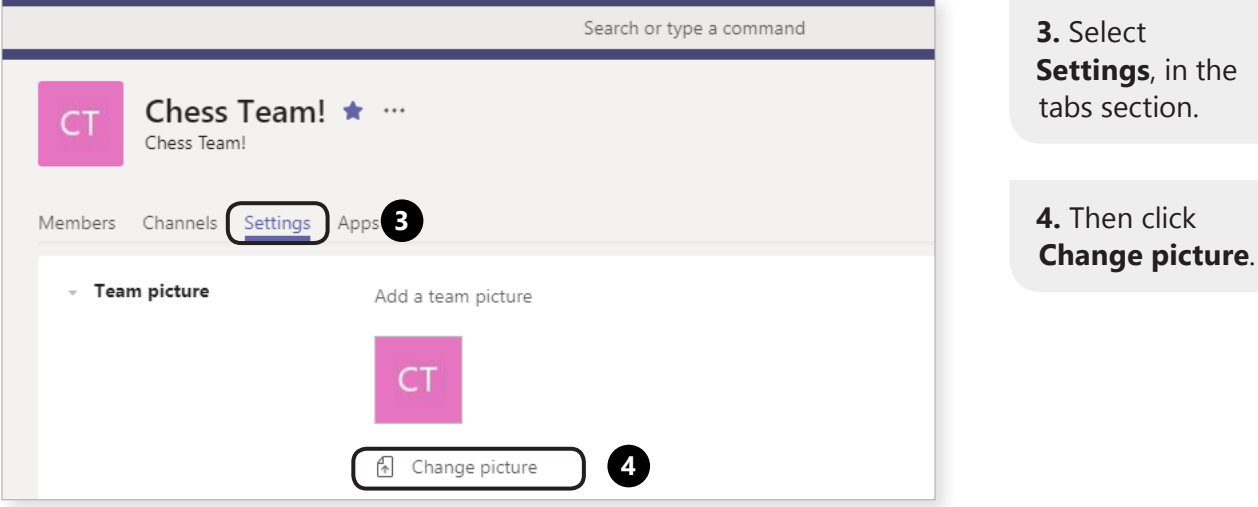

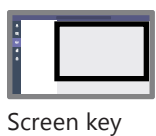

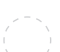

Course 4: How to create a team takeaway

#### $6/6$   $\odot$

### **Posting comments and @mentioning**

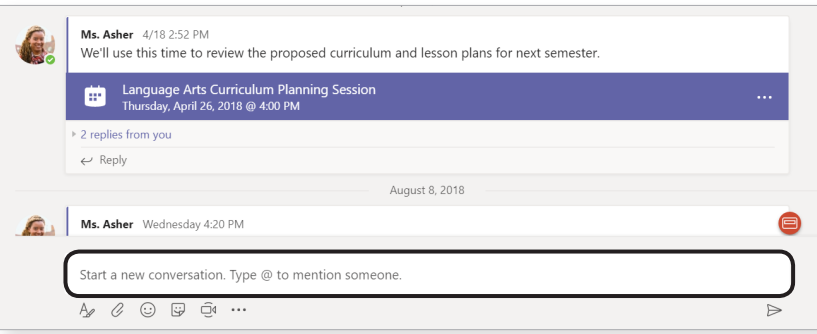

**Post comments**  and **@mention** Team members.

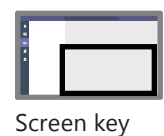

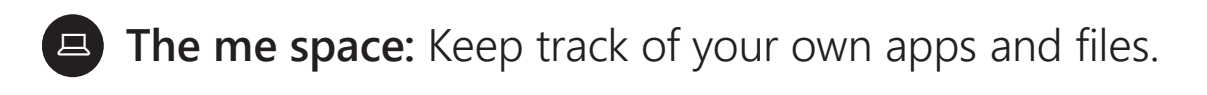

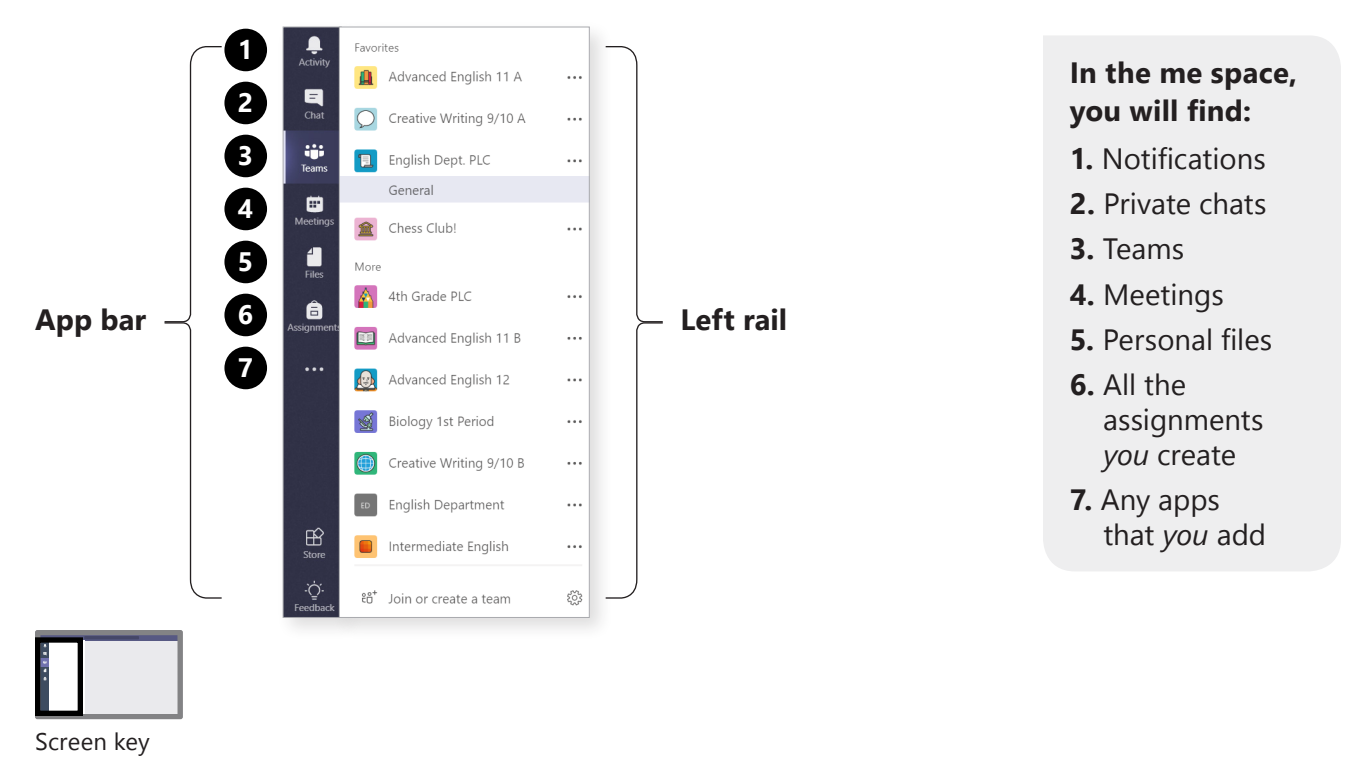

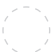

Course 4: Teams spaces takeaway  $2/4$   $\odot$ 

#### 旦 **The we space:** Collaborate with students.

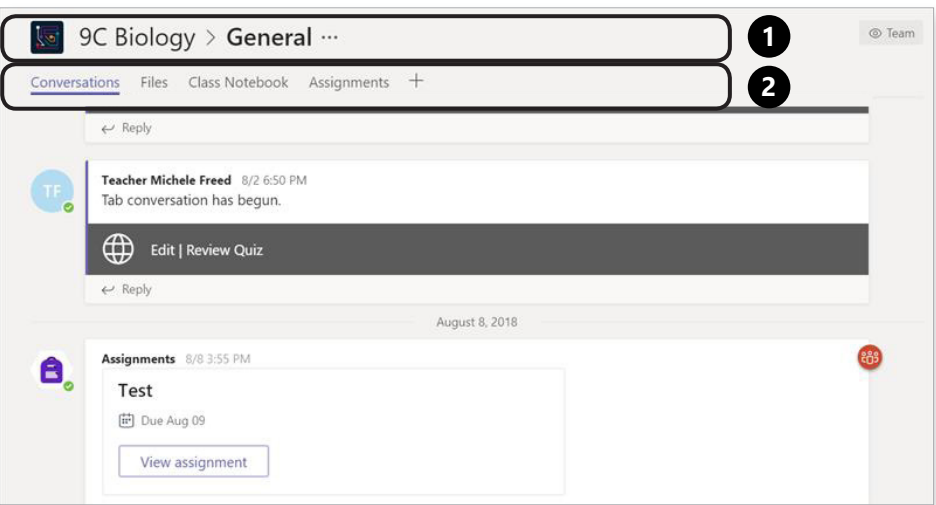

**1. The class nav**  is for wayfinding. It shows which team and channel you are in.

**2.** These are **tabs**, which your students share with you.

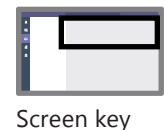

#### **The we space:** Collaborate with students. 回)

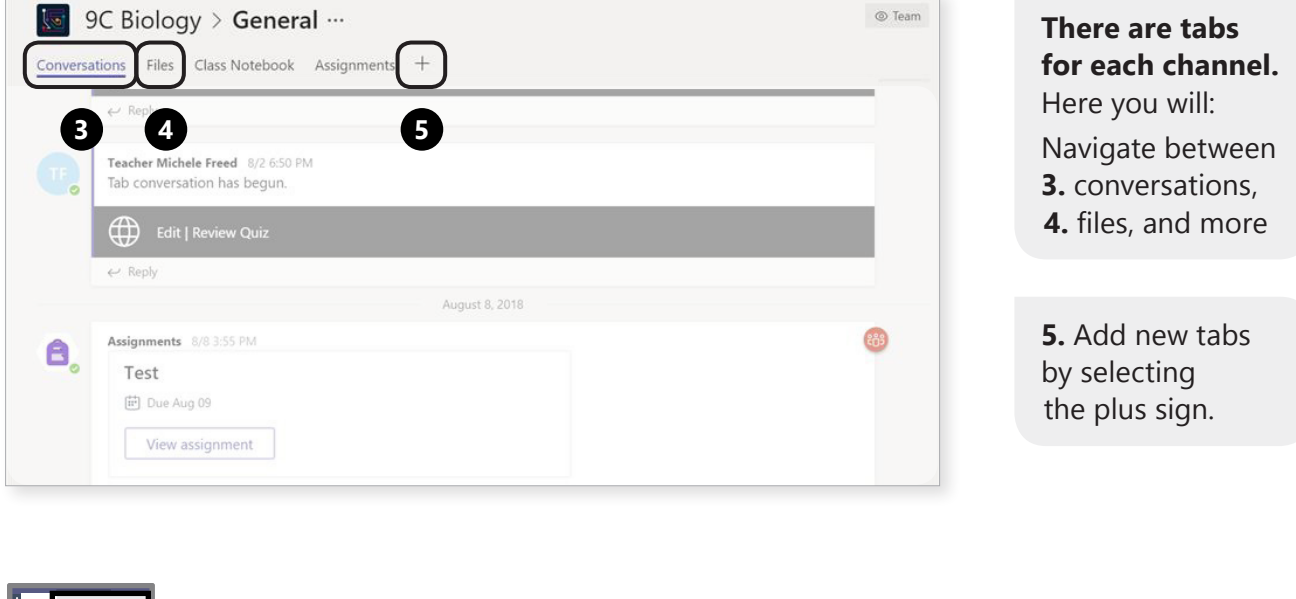

Screen key

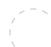

Course 4: Teams spaces takeaway

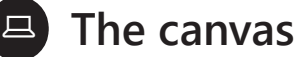

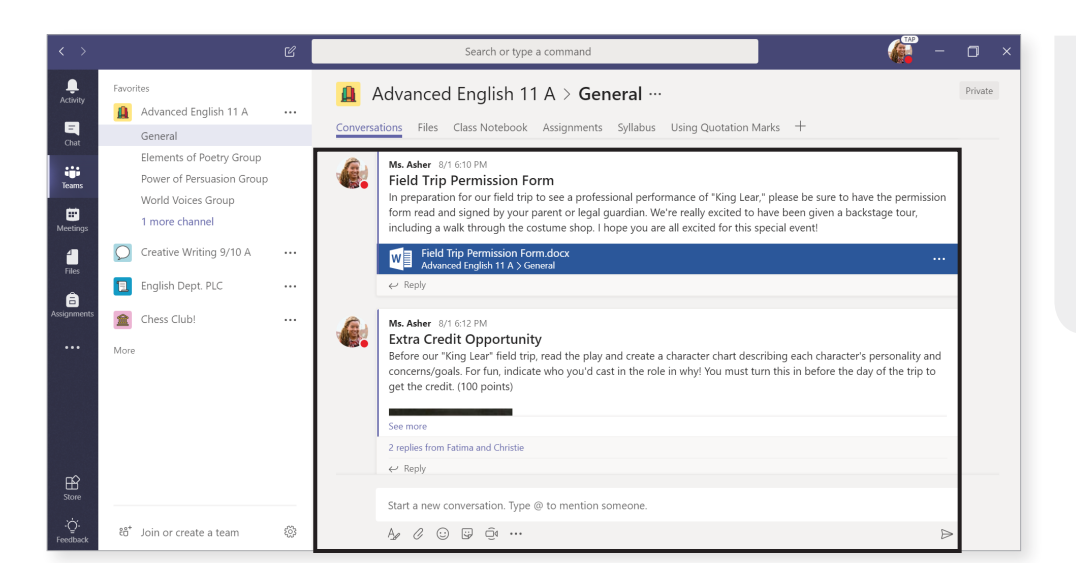

**This is the workspace.**  Whatever you've selected in the app bar, left rail,

 $4/4$   $\odot$ 

or tabs, shows up here.

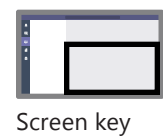

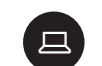

#### **Create an assignment**

Creating assignments in your class is as easy as a few clicks. No really, it's just a few clicks.

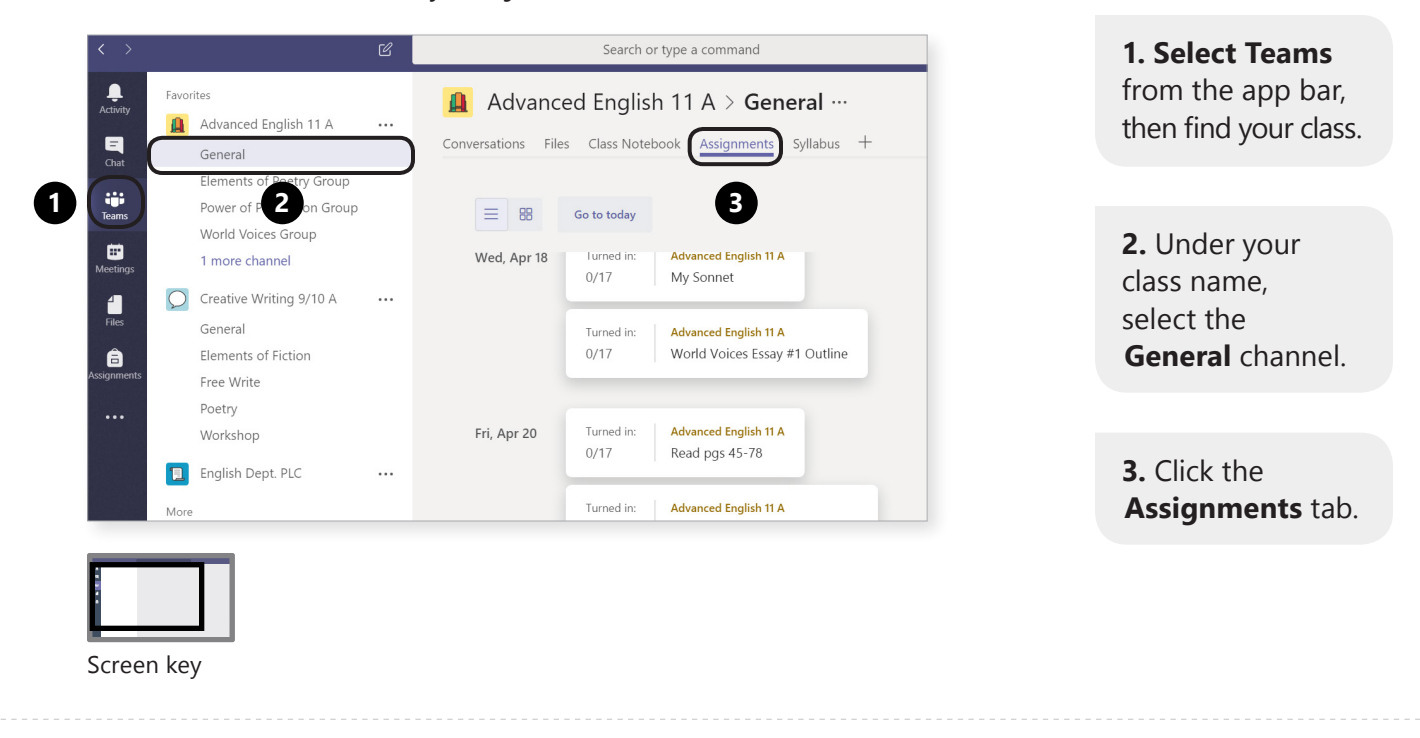

Course 4: Creating assignments in Teams takeaway  $2/6$  2 $(2)$ 

# **Create an assignment**

Search or type a command 侮  $\times$ Advanced English 11 A > General ... Private  $C^{\pi}$ Conversations Files Class Notebook Assignments Syllabus + Create  $\equiv$  88 Go to today Review Wed, Apr 18 Turned in: **Advanced English 11 A**  $^{+}$ New assignment  $0/17$ My Sonnet  $\overrightarrow{C}$  From existing Turned in: **Advanced English 11 A** World Voices Essay #1 Outline  $0/17$ Fri, Apr 20 Turned in: **Advanced English 11 A**  $0/17$ Read pgs 45-78 Turned in: **Advanced English 11 A**  $1/19$ Shakespeare Sonnet Annotation

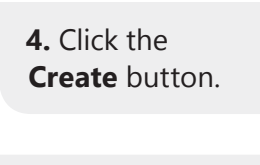

**4 5.** Then click **5 +New assignment**.

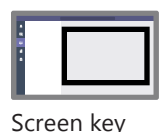

旦

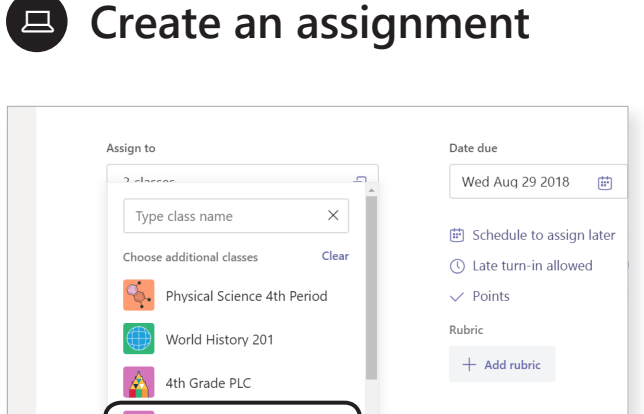

Advanced English 11 B **Creative Writing 9/10 A** Advanced English 12

**6**

**7.** *Option:* Choose individual students in one class to assign work to. *(Note: This feature is only available when you're assigning to one class, not when you're assigning to multiple classes.)* assign work to.

**6.** Select one or multiple classes to

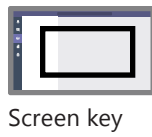

Course 4: Creating assignments in Teams takeaway

 $4/6$   $\odot$ 

# **Create an assignment**

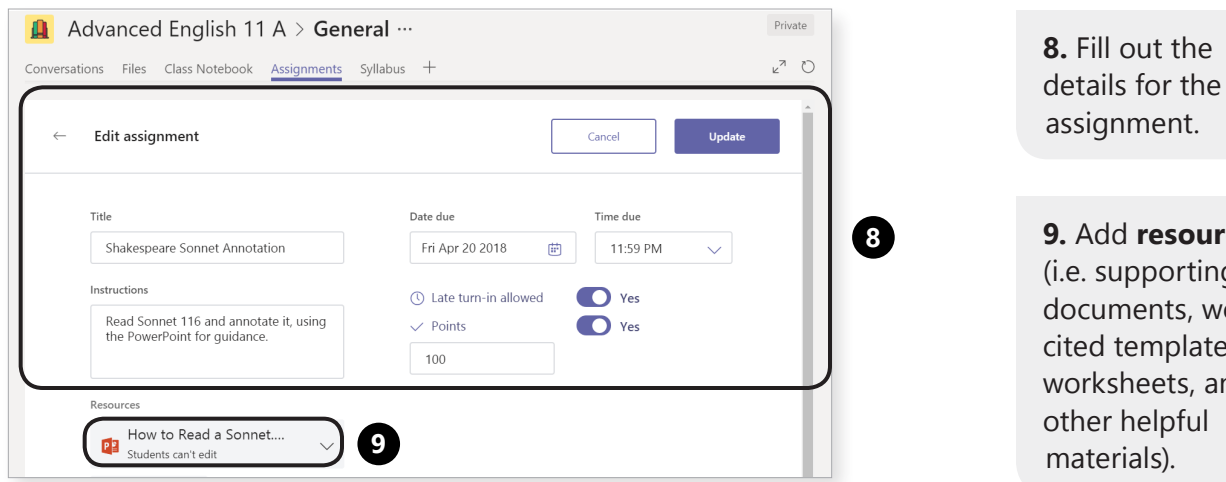

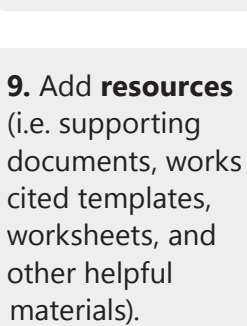

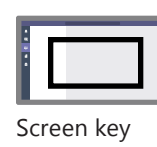

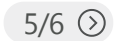

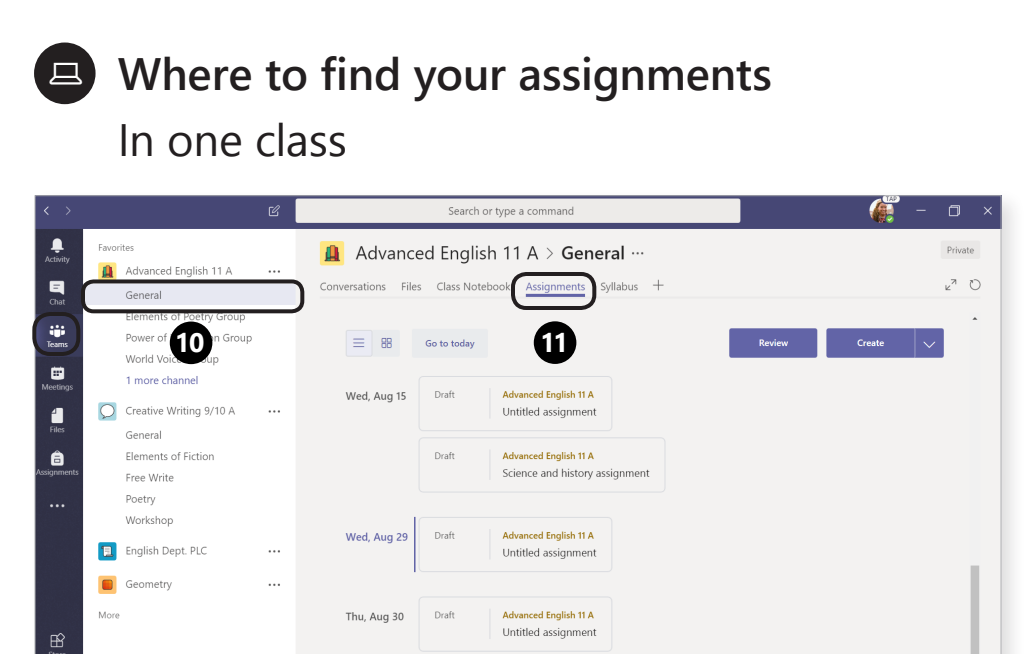

**10.** Click into your class team, then the **General** channel.

**11.** Select the **Assignments** tab.

Screen key

ชื่อ<sup>\*</sup> Join or create a team

 $\langle \hat{\circ} \rangle$ 

 $\overline{C}$ 

Course 4: Creating assignments in Teams takeaway

## **Where to find your assignments** Across all classes

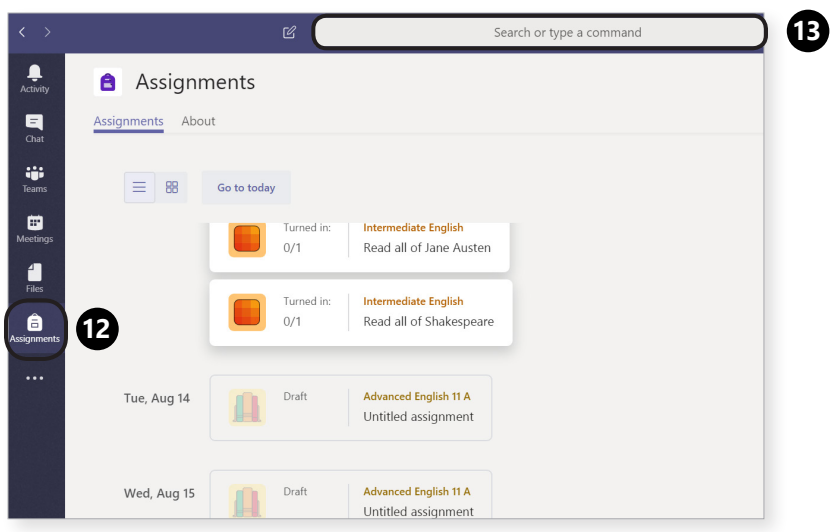

Screen key

 $6/6$   $\odot$ 

**12.** Select **Assignments** in your app bar.

**13. Tip:** Search for an assignment by keyword in the command box.

# $\Box$

#### **Repost an assignment**

After you've created an assignment in Teams, you can use it in different classes and from year to year. So, whether it's 30 seconds later or three years later, you've got a major time-saver on your hands.

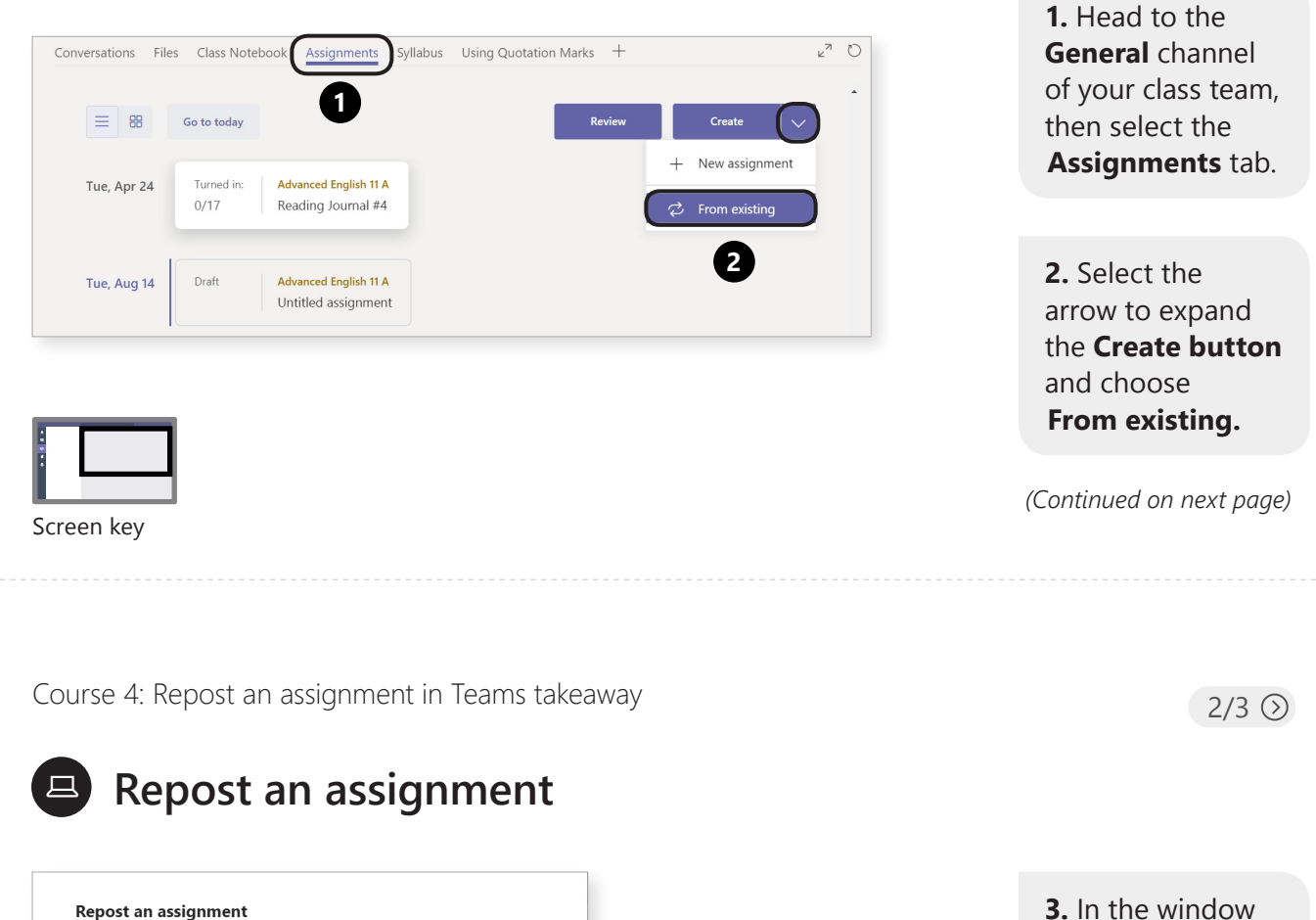

**3**

 $\hbox{O}$ 

**4**

**Next** 

**3.** In the window that opens, select the class where you originally created the assignment.

**4.** Then click **Next**.

*(Continued on next page)*

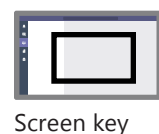

Search

Choose a class you'd like to repost an assignment from.

Cancel

Physical Science 4th Period

Advanced English 11 A

World History 201

4th Grade PLC

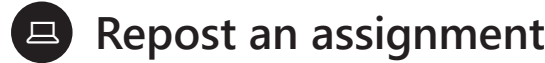

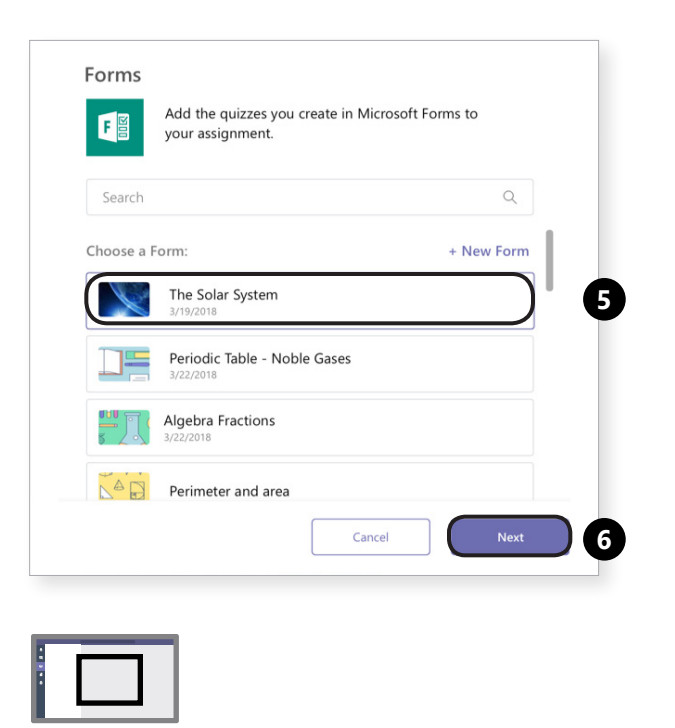

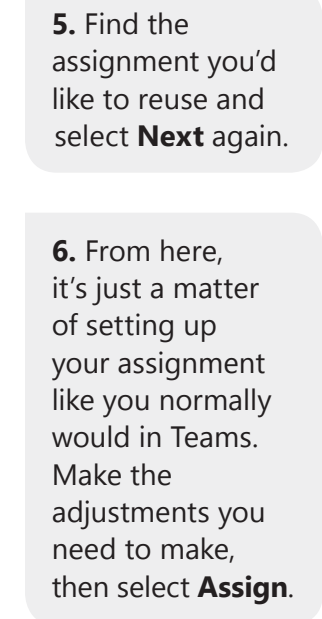

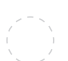

Screen key

Course 4: Create a rubric in Teams takeaway

 $1/4$   $\odot$ 

## **Create a rubric in Teams**

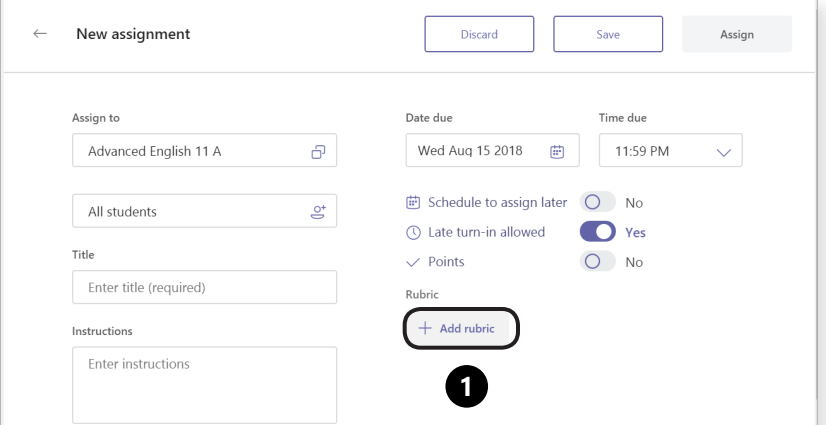

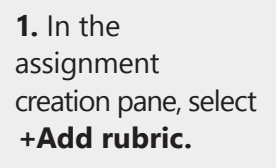

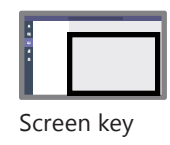

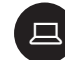

#### **Create a rubric in Teams**

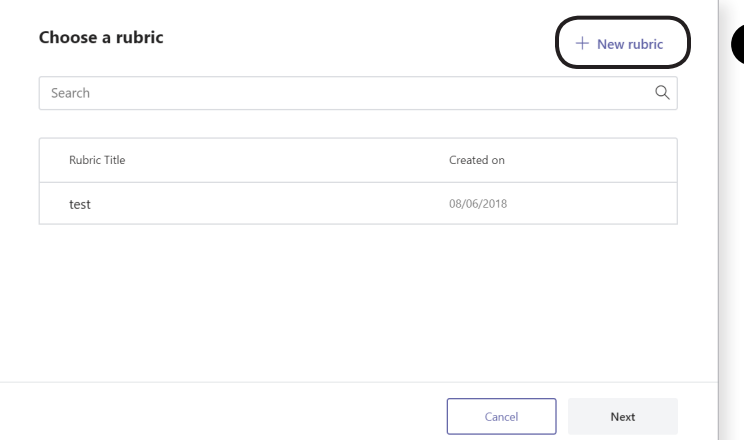

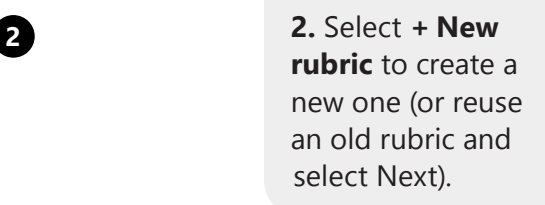

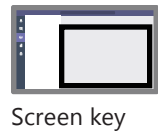

Course 4: Create a rubric in Teams takeaway

# **E** Edit rubric criteria

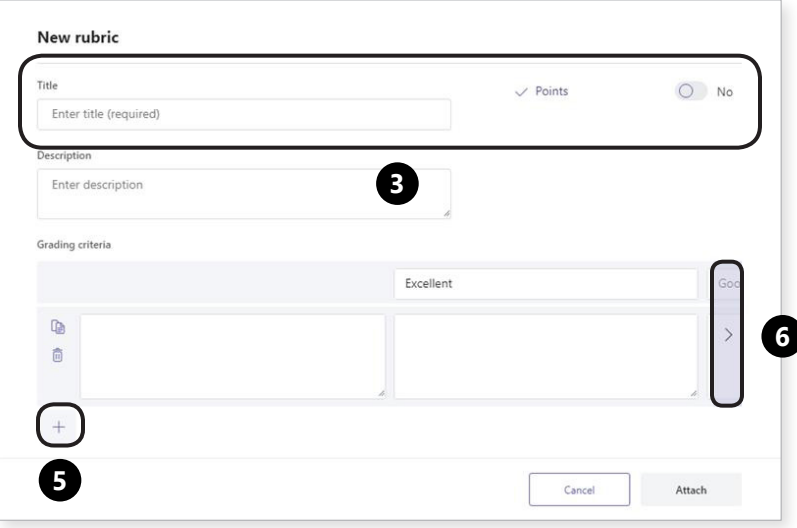

 $3/4$   $\odot$ 

**3.** Enter a title and a description. Turn on points if you've decided to use them.

**4.** Select  $+$  to add a row for a new criterion like Focus, Organization, Conventions, etc.

**5. Tip:** *Use the arrow to scroll to the end of your columns. Use + to add new columns for ratings.*

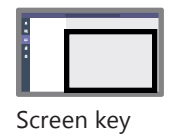

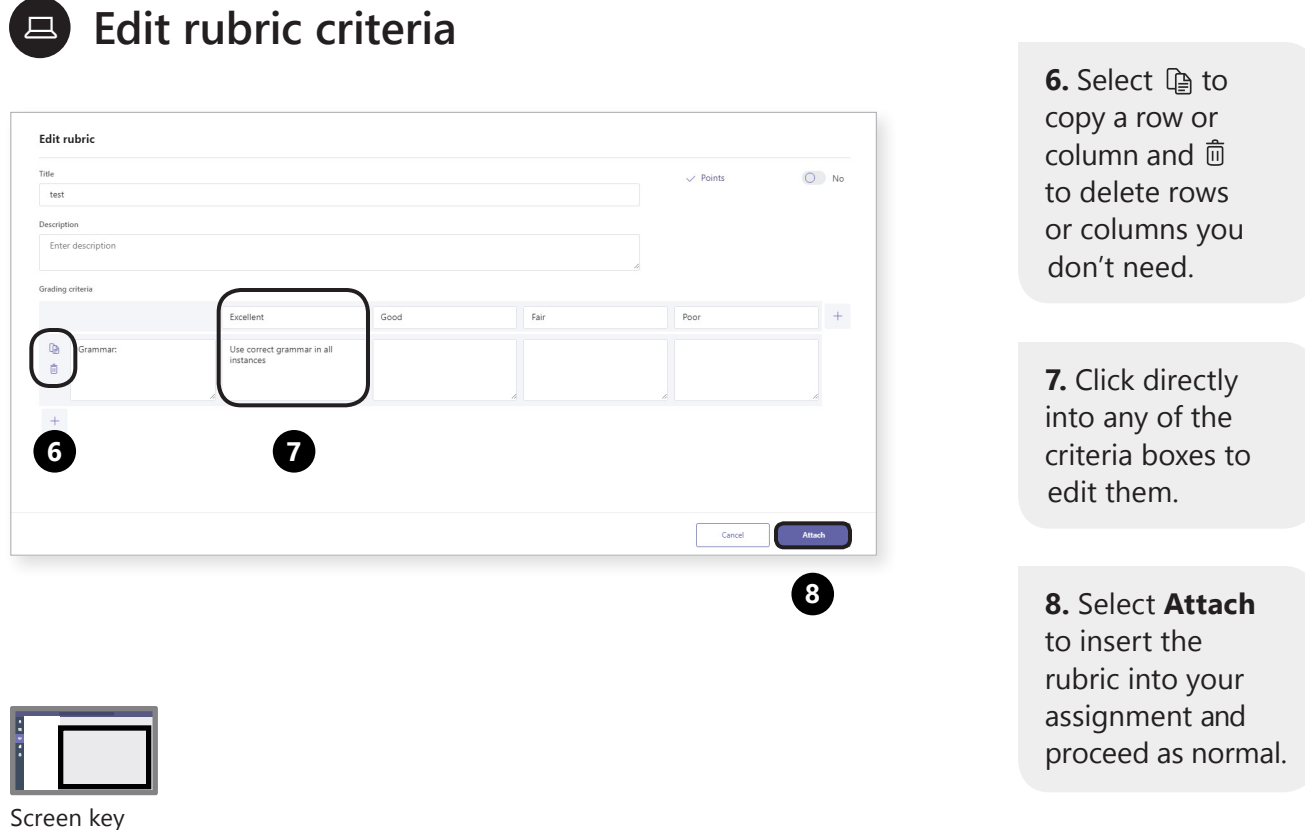

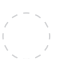

旦

Course 4: Assignments feedback loop takeaway

## **Assignments feedback loop**

The assignments feedback loop in Teams mirrors the feedback loop you're used to in the classroom. It just has less paper and zero red pen.

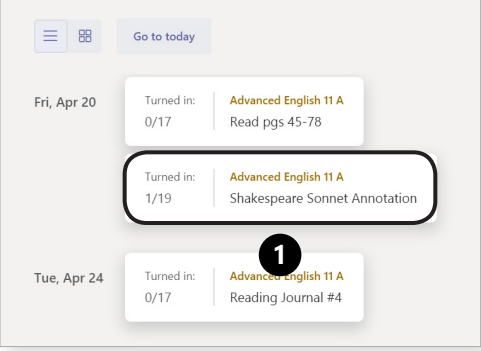

**1.** Find the assignment you want to review in the **General** channel of your class team (or search by keyword in the Command box. Select a card).

Screen key

 $1/7$   $\odot$ 

#### **Assignments feedback loop**  $\Box$

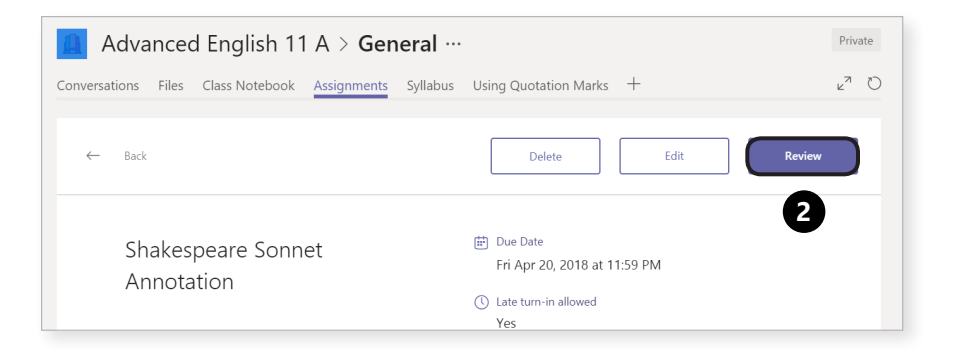

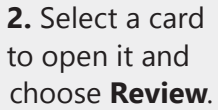

*(Continued on next page)*

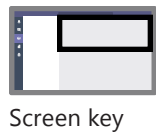

Course 4: Assignments feedback loop takeaway

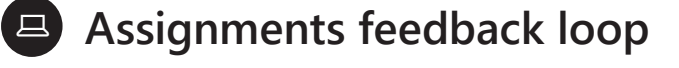

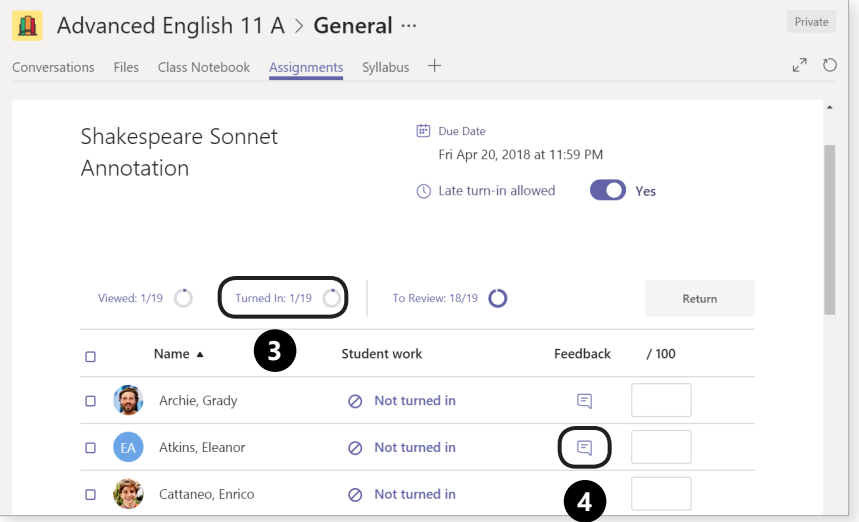

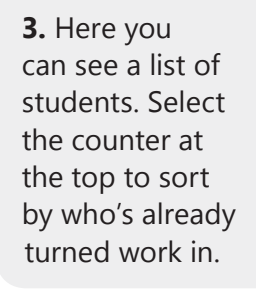

**4.** Select the  $\Xi$ Feedback icon to type a comment. Add points in the point column.

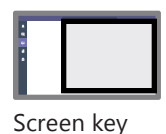

*(Continued on next page)*

 $3/7$   $\odot$ 

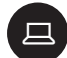

#### **Assignments feedback loop**

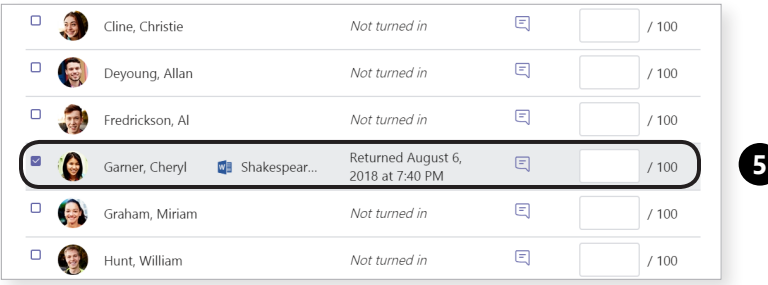

**5. Or**, if you'd like to grade while viewing student work, select a student's status to open it in a full-screen view.

Add overall feedback in the box next to the student's work, plus points if you're ready to.

*(Continued on next page)*

 $5/7$   $\odot$ 

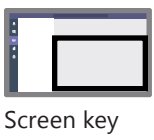

旦

Course 4: Assignments feedback loop takeaway

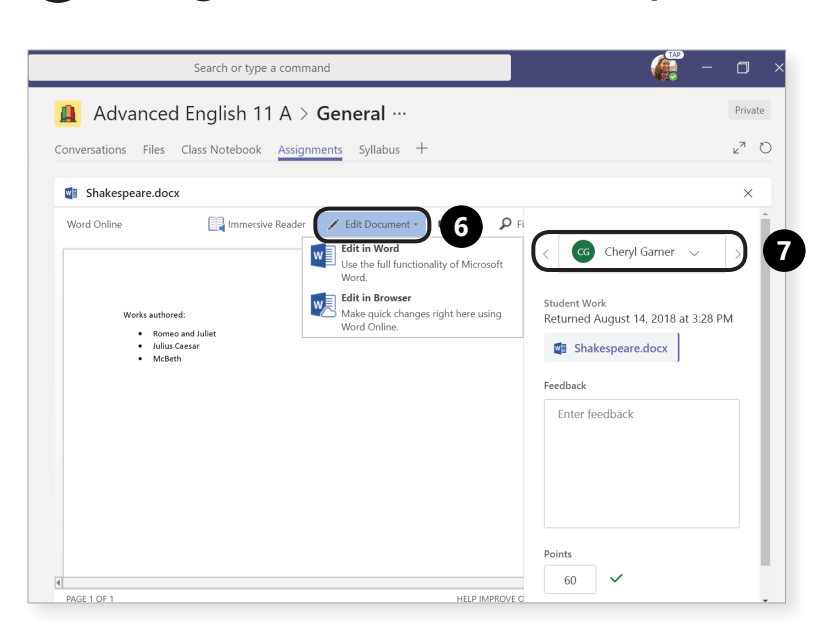

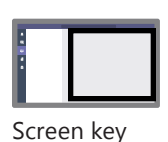

**Assignments feedback loop**

**6.** Select **Edit Documents** to write directly on the document. *\*Students will be able to see these comments before you return their work.* 

**7.** Select the  $arrow$   $>$  to move on to the next student. Student work will not be returned yet.

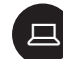

#### **Assignments feedback loop**

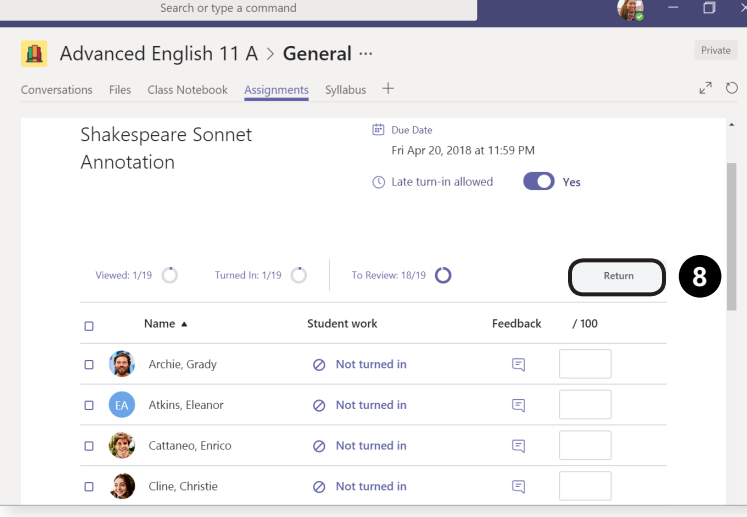

**8.** When you're done, select the Close **x** icon to go back to your student list. Use the checkboxes to choose students you want to return work to, then **Return**. This will send your feedback and grades back to your students.

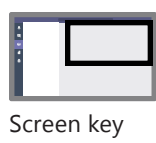

Course 4: Assignments feedback loop takeaway

## **Assignments feedback loop**

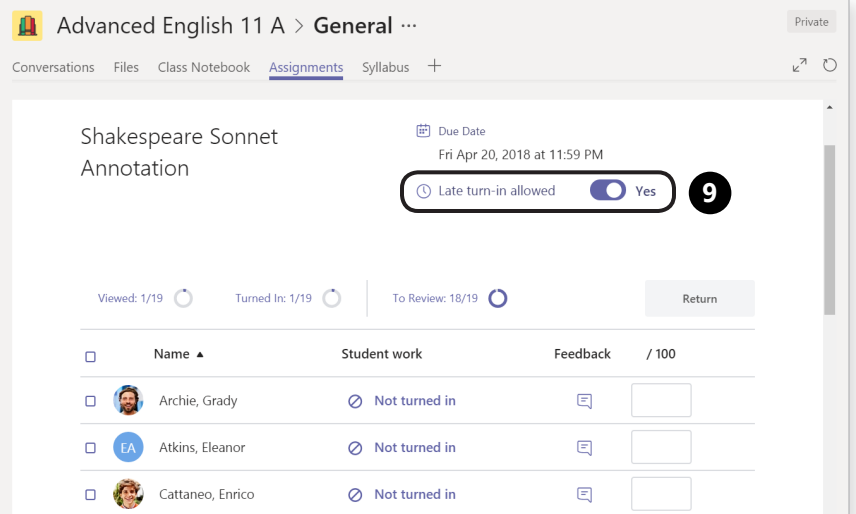

**9.** If you want students to revise, make sure you've allowed for late turn-ins. This way, the feedback cycle can continue.

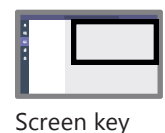

 $7/7$   $\odot$ 

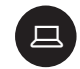

## **Use forms as assignments in Teams**

Using Forms in assignments is so easy and it yields powerful data and feedback, too. Meet your new essential assessments tool!

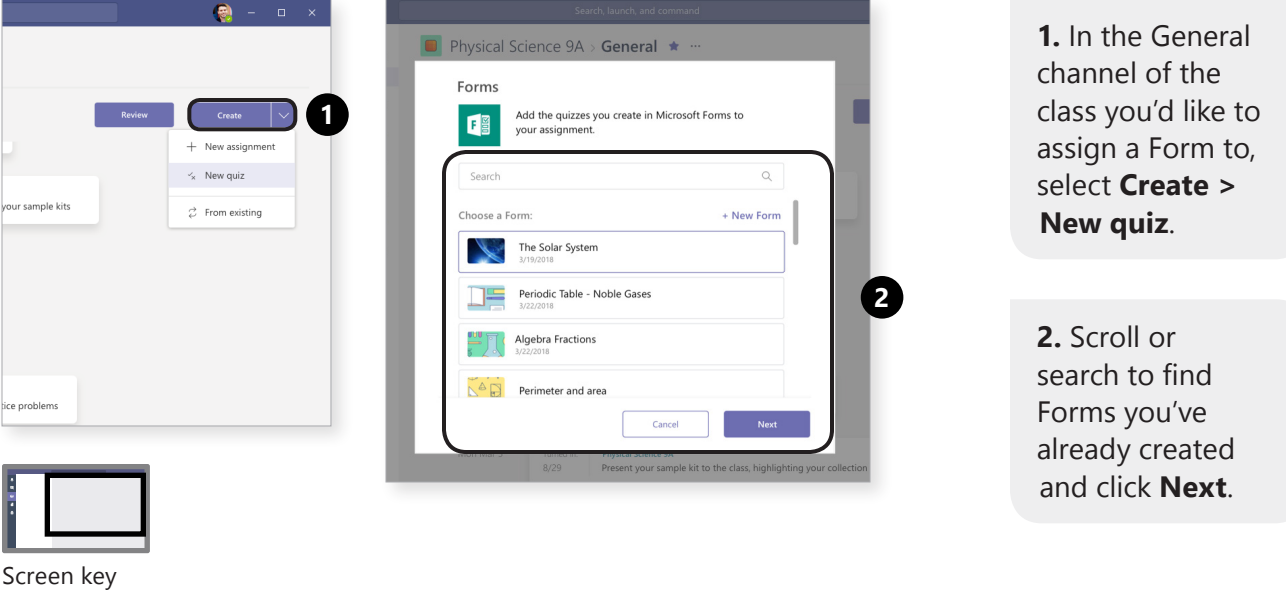

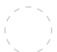

Course 4: Use forms as assignments in Teams takeaway

 $2/4$   $\odot$ 

# **Use forms as assignments in Teams**

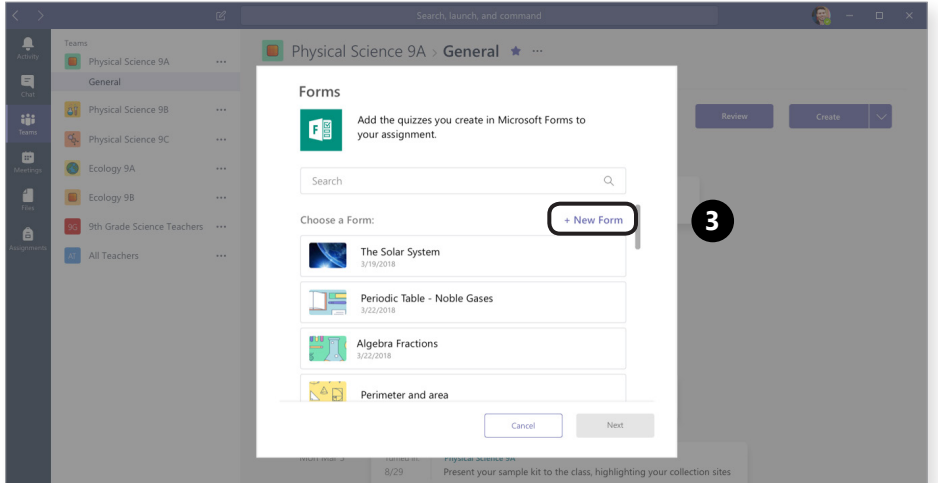

**3.** Or, choose **+New Form** at the top of the menu to create a new quiz or form right now.

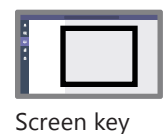

# **Use forms as assignments in Teams**

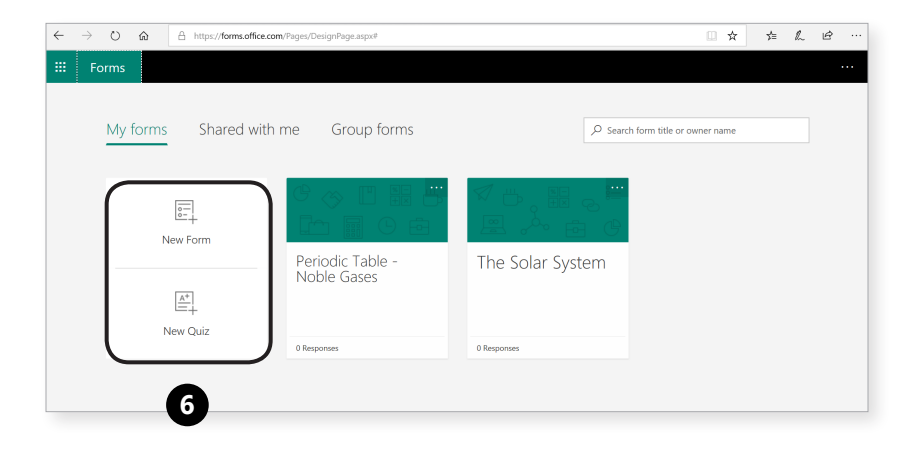

**5.** You'll be taken to the Forms app in your web browser. Here, you'll follow the steps to make your Form.

**6.** Create your poll, quiz, or survey in Forms and it'll save automatically.

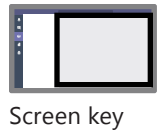

Course 4: Use forms as assignments in Teams takeaway

**Use forms as assignments in Teams**

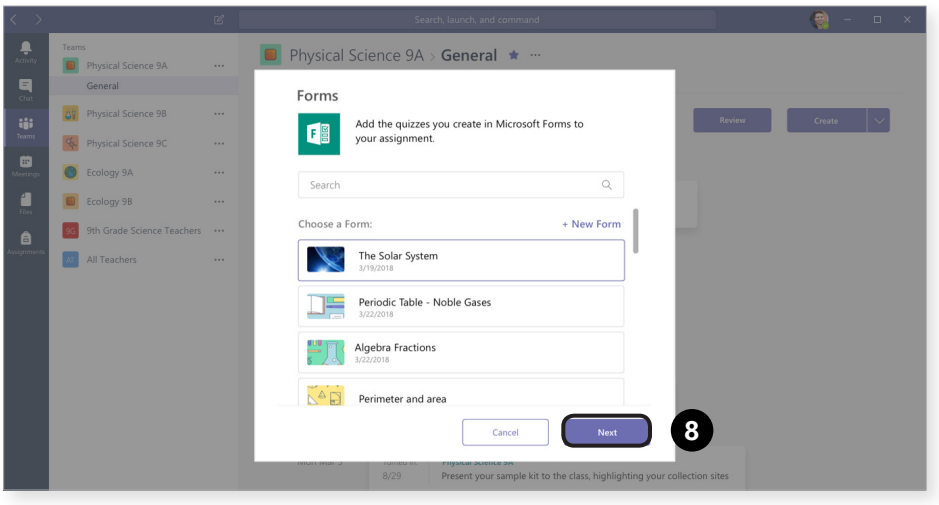

Screen key

 $4/4$   $\odot$ 

**7.** Return to Teams, select **Create > New Quiz** again and you'll see your new Form in the menu.

**8.** Select it and click **Next**. It'll become an assignment. Fill out the information, assign to your students, and wait for the quizzes to start rolling in.